# **How to do Business – United Healthcare**

# **Agent Contracting:**

Please contact igsmcontracts@igroupweb.com for information on contracting. This step requires the up line agent to make the request for a link to be sent. Website: www.unitedhealthproducers.com allows you to:

- Manage Your Account
- View Product Information & Materials
- Access Service Forms
- View Commission Status
- Submit enrollment applications electronically

# **Sales Support**

www.unitedhealthproducers.com or www.unitedhealthadvisors.com

## **New Business:**

Call for status, underwriting, customer service and claims at 888‐381‐

8581 Fax app submission at 888‐836‐3985 or 888‐202‐4340

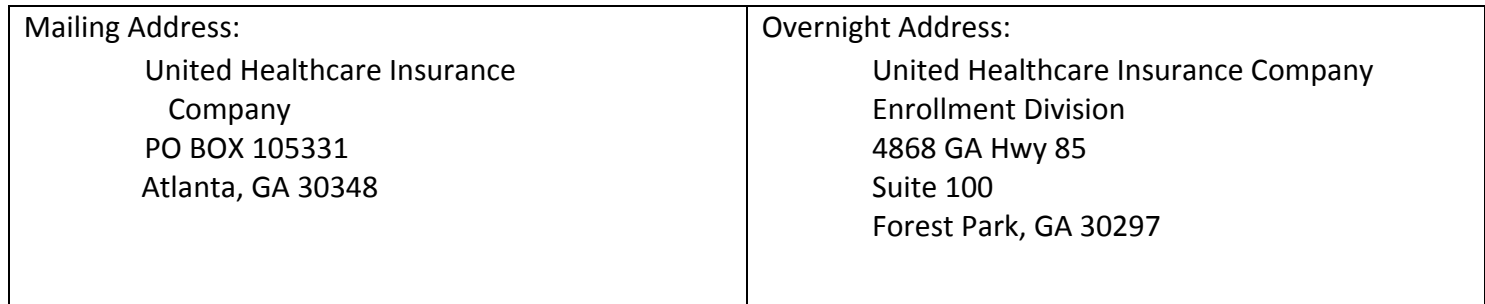

Web Upload: www.unitedhealthproducers.com

If you have any questions or need assistance with the submission process, please feel free to call the Agent Contact Center at 888‐381‐8581.

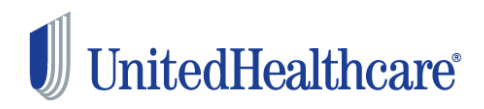

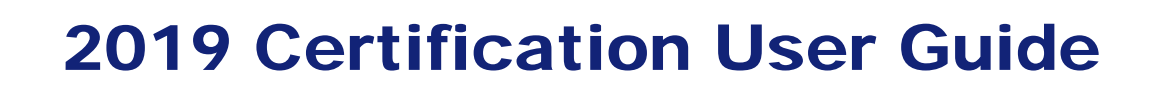

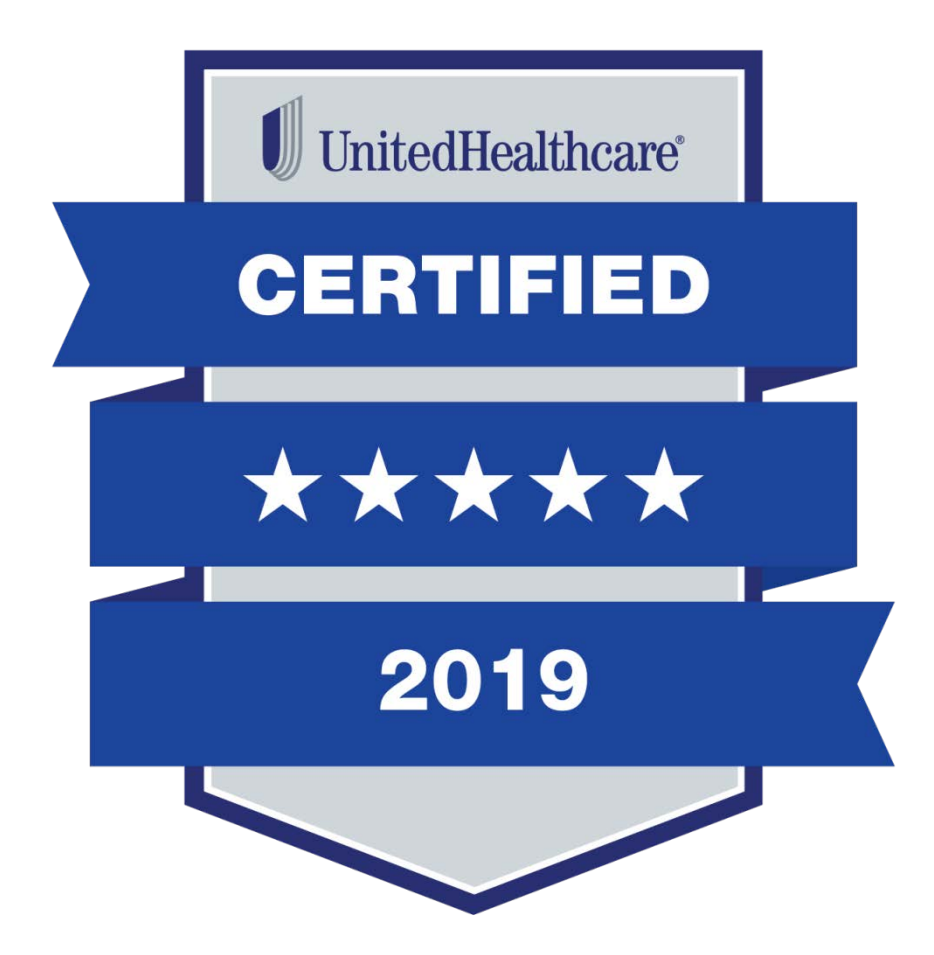

# **Table of Contents**

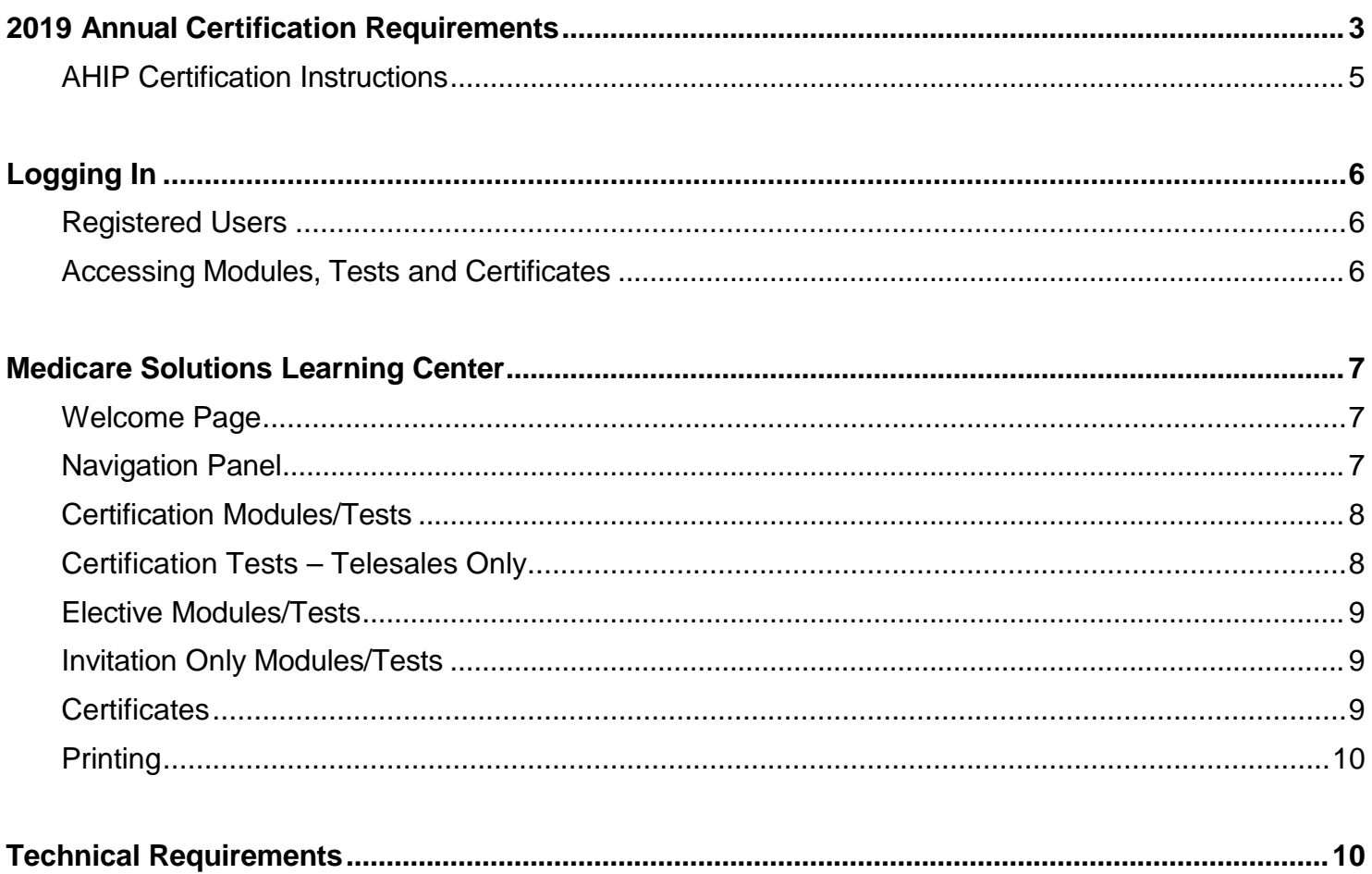

# <span id="page-3-0"></span>**2019 Annual Certification Requirements**

To solicit, present or sell any products in the UnitedHealthcare Medicare Solutions portfolio (m*ay include plans branded UnitedHealthcare, AARP, Medica HealthCare Plans, or Preferred Care Partners)*, you must be **licensed** and **appointed** (if applicable) in the state in which the consumer resides and **certified** in the product(s) you are presenting to and/or enrolling the consumer. To become certified for the plan year, you must complete all the prerequisite tests and the individual product test(s) for the product(s) you wish to sell.

NOTE: While you may proceed directly to each test without completing the related module (except for AARP Course), *it is strongly recommended that you review the module before attempting the test.*

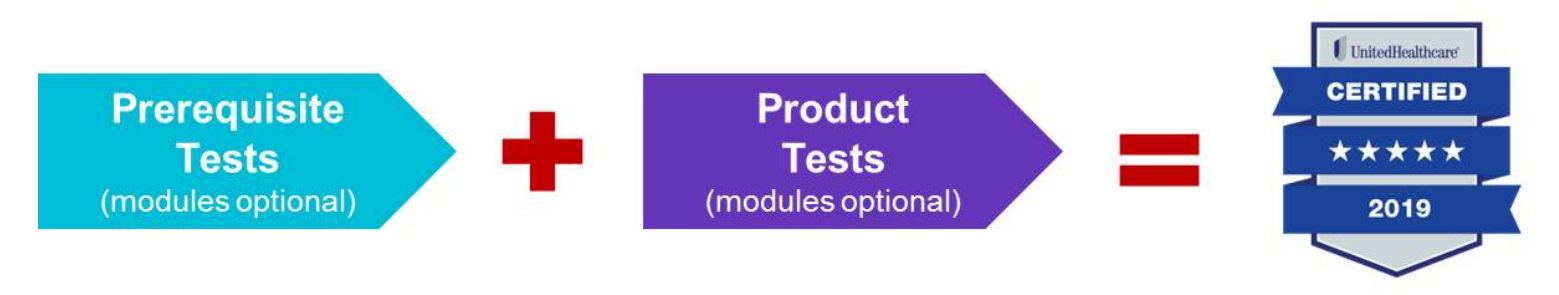

A summary of the steps to certify is as follows:

**1** • Complete all **PREREQUISITE TESTS** by passing with a score of **85% or higher within 6 attempts.**  • Failing any prerequisite test will block access to any test and you will not be able to market or sell any UnitedHealthcare Medicare Solutions product for the plan year. • Prerequisite tests must be taken in order: 1) Medicare Basics\* 2) Ethics and Compliance 3) AARP Course **2** • Complete the **PRODUCT TEST(s)** by passing with a score of **85% or higher within 6 attempts** or you will not be allowed to sell the applicable product for the plan year. • Available product tests by type are: − AARP® Medicare Supplement Insurance Plans − Chronic Condition and Dual Special Needs Plans (CSNP/DSNP) − Institutional and Institutional-Equivalent Special Needs Plans (ISNP/IESNP)\*\* − Senior Care Options**\*\***

> *\* Medicare Basics includes credit for Medicare Advantage and Prescription Drug Plans. \*\* Available by invitation only*

#### **AHIP Certification for our EDC Partners**

America's Health Insurance Plan (AHIP) Certification satisfies the requirement for the following UnitedHealthcare Medicare Solutions Certification Modules: Medicare Basics, Medicare Advantage Plans and Medicare Prescription Drug Plans. If you choose to certify via AHIP, you need to transmit the 2019 AHIP Certification before any other 2019 modules have been started. Failure to do so will result in AHIP score rejection. (See page 5 for instructions.)

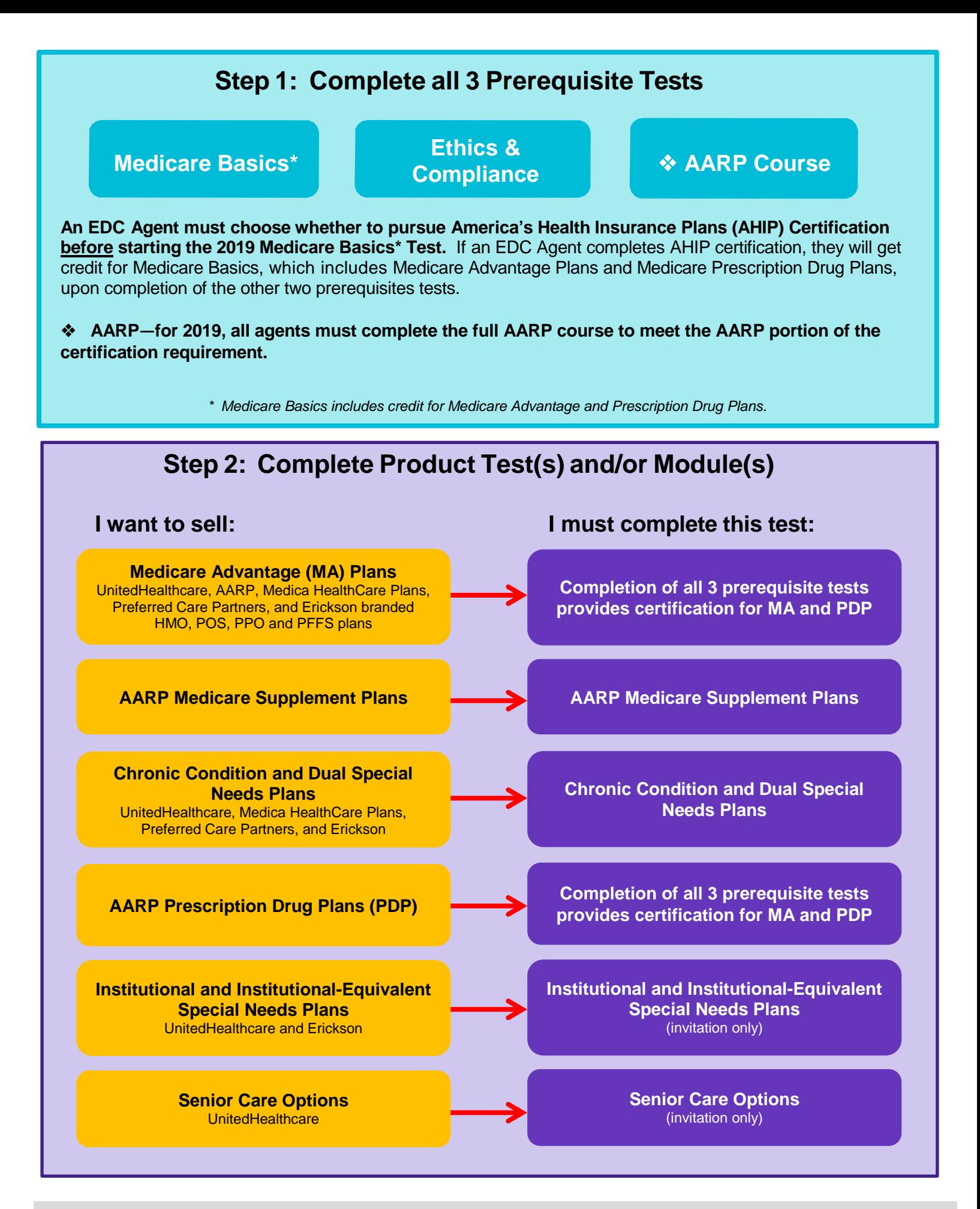

6.14.18 User Guide Page 4 Confidential property of UnitedHealth Group. For Agent use only. Do not distribute, reproduce, edit or delete any portion without the express permission of UnitedHealth Group.

### *This applies to EDC producers only and does not include Telesales and ICA producers.*

<span id="page-5-0"></span>AHIP Certification is not required. If you elect to do this, you will [receive](http://www.unitedhealthproducers.com/) a \$50 discount off of the first AHIP purchase. You must first enter the site by going through the www.uhcjarvis.com Knowledge Center to access the AHIP link found on the certification page, which takes you to the co-branded site. Please note that once you select the 2019 AHIP link you will be unable to access the 2019 Medicare Basis Test. Conversely, if you initially begin the 2019 Medicare Basics Test, you will be unable to access the 2019 AHIP link.

AHIP Certification satisfies the requirement for the following UnitedHealthcare Medicare Solutions Certification: 2019 Medicare Basics Test (including Medicare Advantage and Part D). If you choose the AHIP option, you will also be required to complete the following prerequisites: 2019 Ethics and Compliance and 2019 AARP Course. UnitedHealthcare will accept your AHIP certification and display any other required tests. As with other requirements, you have six attempts to pass the assessments at 90% (UHG only recognizes the first two purchases).

#### Note: If you choose to certify via AHIP, you need to complete the 2019 AHIP Certification before any other **2019 Certification tests. Failure to do so will result in AHIP score rejection.**

To begin 2019 [UnitedHealthcare](http://www.unitedhealthproducers.com/) Medicare & Retirement certification using AHIP, complete the following steps:

- 1. Log into *Jarvis* (www.uhcjarvis.com)
- 2. Click **Knowledge Center**
- 3. Click on **Certification** (Left-hand navigation menu)
- 4. Click **2019 AHIP (EDC Only)**
- 5. Select **OK** for the pop-up messages
- 6. Click **Launch**
- 7. Sign on with your AHIP username and password OR register if you are a new AHIP user
- 8. Select **Medicare Course Home**
- 9. Complete the assigned modules
	- Returning AHIP users will be assigned the recertification modules
	- New AHIP users will be assigned the full certification modules
- 10. Pass the test in 6 or fewer attempts with a score of 90% or higher
- 11. At the end of the test, go to the home page Click **Transmit to United Healthcare**
- 12. Select **I Comply** when the Pledge of Compliance Screen appears
- 13. Once the "Congratulations" screen appears, return to the certification page

#### Next, you *must* pass the following tests:

- 2019 Ethics and Compliance
- 2019 AARP® Course

**REMINDER:** For agents who choose to complete 2019 AHIP, either directly from the AHIP website or through another carrier, you are still required to follow the above directions in order to transmit your results to UnitedHealthcare and receive credit for the equivalents on your development plan. Again, this must be completed before access to any other 2019 tests. However, agents choosing to certify directly from the AHIP website or through another carrier will forfeit the UHC discount.

# <span id="page-6-0"></span>**Logging In**

# <span id="page-6-1"></span>**Registered Users**

- Go to **[www.uhcjarvis.com](http://www.unitedhealthproducers.com/)**
- Enter your **Agent or Party ID** and password
- Click on **Sign-In**

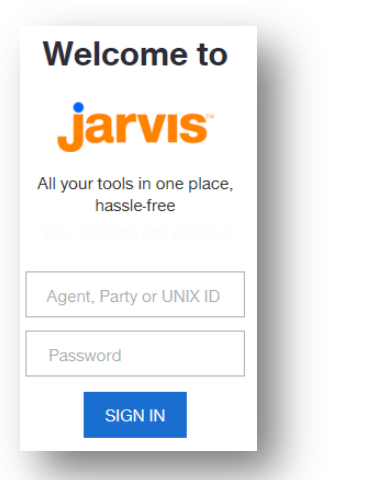

*For log in or other assistance with Jarvis, contact the Producer Help Desk (PHD):*

*888-381-8581*

*Monday – Friday 7 a.m. to 9 p.m. CT*

# <span id="page-6-2"></span>**Accessing Modules, Tests and Certificates**

<span id="page-6-4"></span><span id="page-6-3"></span> $\begin{tabular}{|c|c|} \hline \textbf{UnitedHealthcare} \end{tabular}$ Welcome Once you are logged into *Jarvis*, *<u>jarvis</u>* Agent Search Contact Ils Sign Out hover your mouse over the Enrollm **Knowledge Center** tab and click on **Certifications**. Training + **Product Overview +** Compliance Information > Certifications<br>Foundational Medicare Advantage<br>Medicare Supplement **Member Communications >** Account Info . Part D Systems & Technology Products Jarvis FAQ + Programs Programs<br>Compliance<br>Business/Sales Skills<br>Continuing Education Agent Guide and Handbooks + **Agent Communications** The Certifications home page will *<u>jarvis</u>* UnitedHealthcare act Us Sk appear. Click on **Launch Certifications**.**Certifications Il rautoment STRENGTH** e minute of the sea and helping Medicare-eligible consumers materials and helping you a strong foundation for making sales prese<br>ucting meetings and helping Medicare-eligible consumers ma mtations,<br>ike the right **STABILITY** 2018 C HASSLE FRE LAUNCH CERTIFICATIONS \*\*\*\*\* **Certification Instructions** To solicit, present or sell any products in the UnitedHealthcare Medicare Solutions portfolio<sup>1</sup>, you<br>applicable) in the state in which the consumer resides and certified in the product(s) you are pre-<br>consumer. To become **PLEASE NOTE:** While you may proceed directly to each test without directly for a section of the source of the course module before the course of the state relation of the state relation of the state relation of the state

# <span id="page-7-0"></span>**Welcome Page**

<span id="page-7-1"></span>The opening page of the Learning Center is the Welcome Screen. This page provides details about the annual certification.

We are pleased that you have chosen to become certified to sell our products. Our certification<br>courses will educate you on Medicare, Compliance and Medicare health plans, giving you a<br>strong foundation for making sales pr

Thank you for your business and good luck with your 2018 Certification!

#### **Technical Requirements**

\*Modules and tests are not compatible with mobile technology such as smart phones. iPads or<br>tablets.

#### In order to take any of the certification modules and/or test, please make sure your computer meets the following require

- 
- 
- onume that you have a reliable internet connection; a wired connection is optimal<br>
Make sure that you have a reliable internet connection; a wired connection is optimal<br>
Do not open more than one browser chickers<br>
T
- 
- 
- 

If you have trouble launching a module, contact the Producer Help Desk (PHD): 888-381-8581<br>(Monday-Friday, 7 a.m. - 8 p.m., CST).

#### **Certification Instructions**

**Certification Instructions**<br>To solicit, present or sell any products in the UnitedHealthcare Medicare Solutions portfolio<sup>1</sup>, you must<br>be licensed and appointed (if applicable) in the state in which the consumer resides a

PLEASE NOTE: While you may proceed directly to each test without completing the related<br>course module, it is strongly recommended that you review the course module before attempting<br>the test. Please remember that you must

A summary of the steps to certify is as follows:

You must complete, in order, the following prerequisite tests (course modules are optional) and pass<br>the corresponding assessment with a score of 85% or higher within six attempts.

- 2018 Medicare Basics (including Medicare Advantage and Prescription Drug Plans)<br>- 2018 Ethics and Compliance<br>- 2018 AARP Course

You must complete the product test(s) (course modules are optional) with a score of 85% or higher<br>within six attempts, or you are not allowed to sell the applicable product for the applicable plan year. within six attempts, or you are not allow<br>Available product modules by type are:

- 
- 
- 2018 AARP Medicare Supplement Plans<br>- 2018 Chronic Condition and Dual Special Needs Plans<br>- 2018 Institutional and Institutional-Equivalent Special Needs Plans (ISNP)<sup>2</sup><br>Carlie Certic Critical
- Senior Care Options<sup>2</sup>

Note: Failure to meet the minimum requirement of 85% within six attempts on a prerequisite test, you<br>will not be allowed to sell any UnitedHealthcare Medicare Solutions products for the applicable plan year.

<sup>3</sup>May include branded UnitedHealthcare, AARP, Care Improvement Plus, Medica HealthCare Plans,<br>Preferred Care Partners, or Sierra. <sup>2</sup> Available by invitation only

# <span id="page-7-2"></span>**Navigation Panel**

<span id="page-7-3"></span>The Welcome Page provides several navigation choices, located on the left side of the screen.

#### - Welcome!

- Certifications
- Electives
- Invitation-Only
- Evaluations

# **Certification Modules/Tests**

In the Navigation Panel, click on **Certifications** to view your modules and certifications by year.

- Each topic has two items listed: module and test. Review the module (optional) and then take the test (required).
- **Prerequisite** tests must be taken first and in order.
- **Product** tests should be completed after the prerequisite modules.
- The status and date completed are provided on this screen.
- <span id="page-8-0"></span>• Once you are certified to sell a product, you will see a **gold medallion** next to the date completed column.

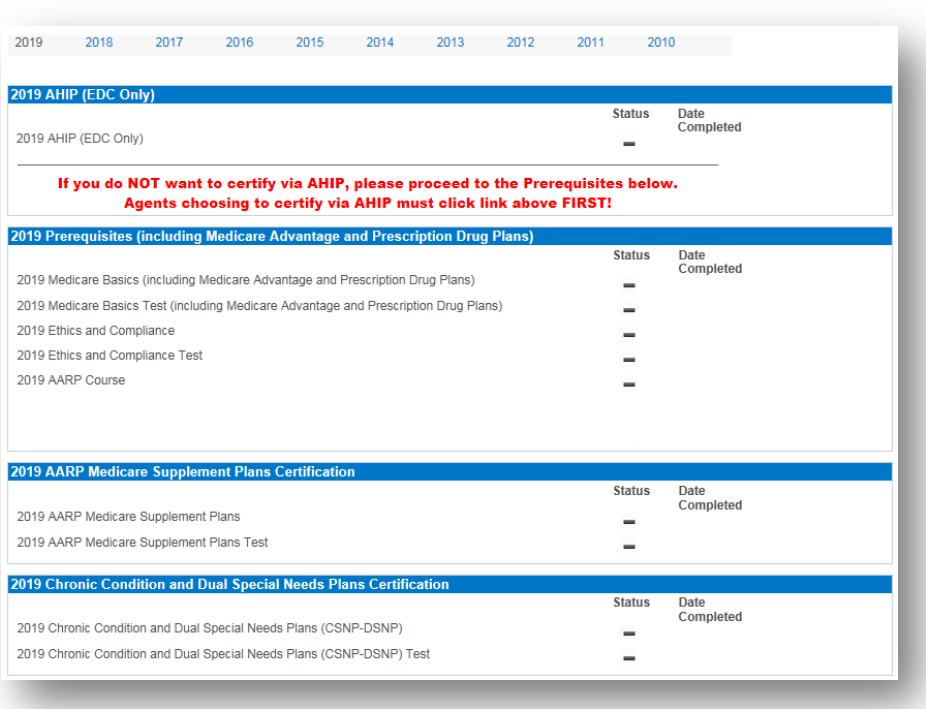

# **Certification Tests – Telesales Only**

Telesales agents should work with their instructor/leader to ensure completion of the correct courses.

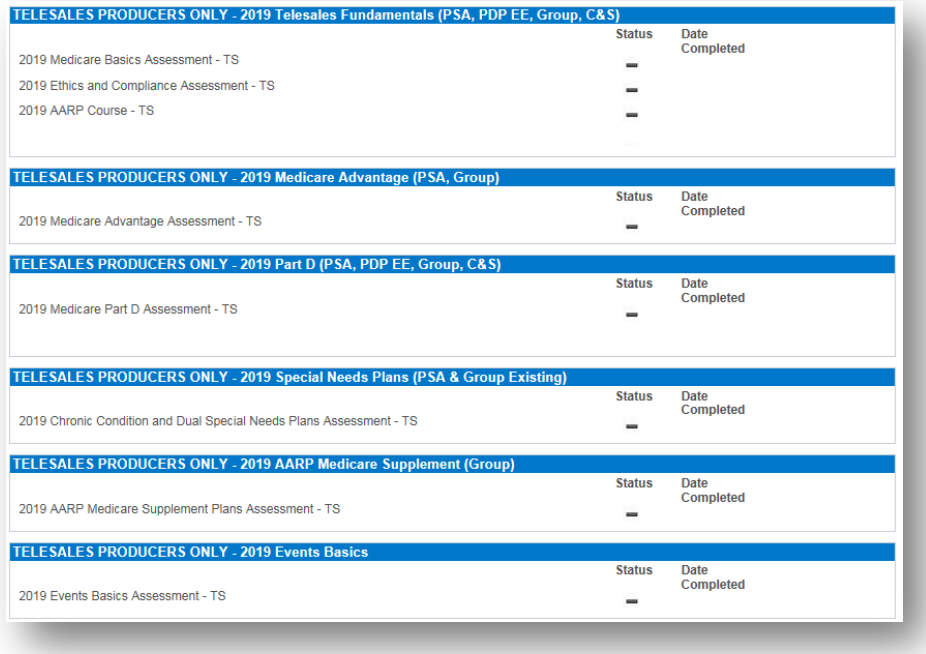

# <span id="page-9-0"></span>**Elective Modules/Tests**

There are additional modules available for your further education and/or other requirements. They are listed in the **Electives** section.

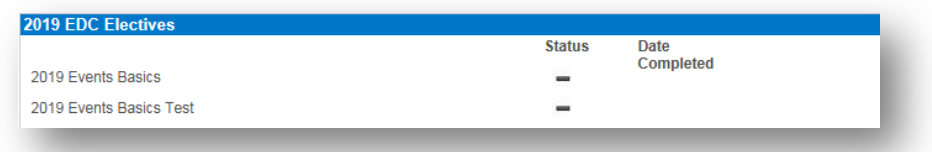

**Note:** The Events Basics course and test are required for agents that want to conduct any type of event (Educational or Marketing/Sales) for the plan year prior to reporting the event to UnitedHealthcare.

# **Invitation Only Modules/Tests**

On occasion, you may be required to take a module and test that is not available to everyone. If you are assigned a specific module and test, it will be listed in the **Invitation Only** section and must be completed.

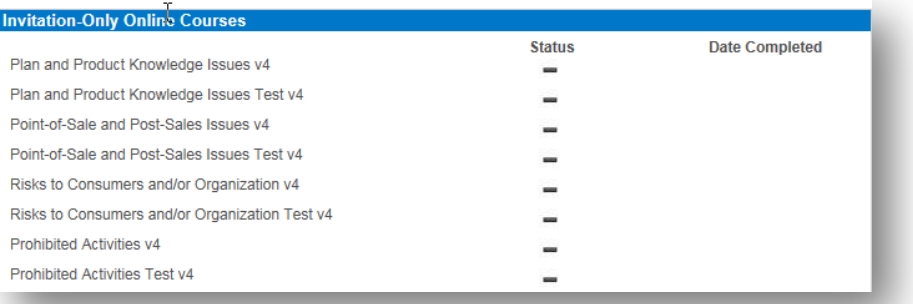

# **Certificates**

Upon successful completion of a test, a gold medallion will appear on your development plan indicating you are certified to sell the particular product.

Open the certificate as needed

by clicking on the **interval** icon. Each certificate includes the product name, agent name and party ID, and date of certification. To **print** a copy of the product certificate, follow the instructions below.

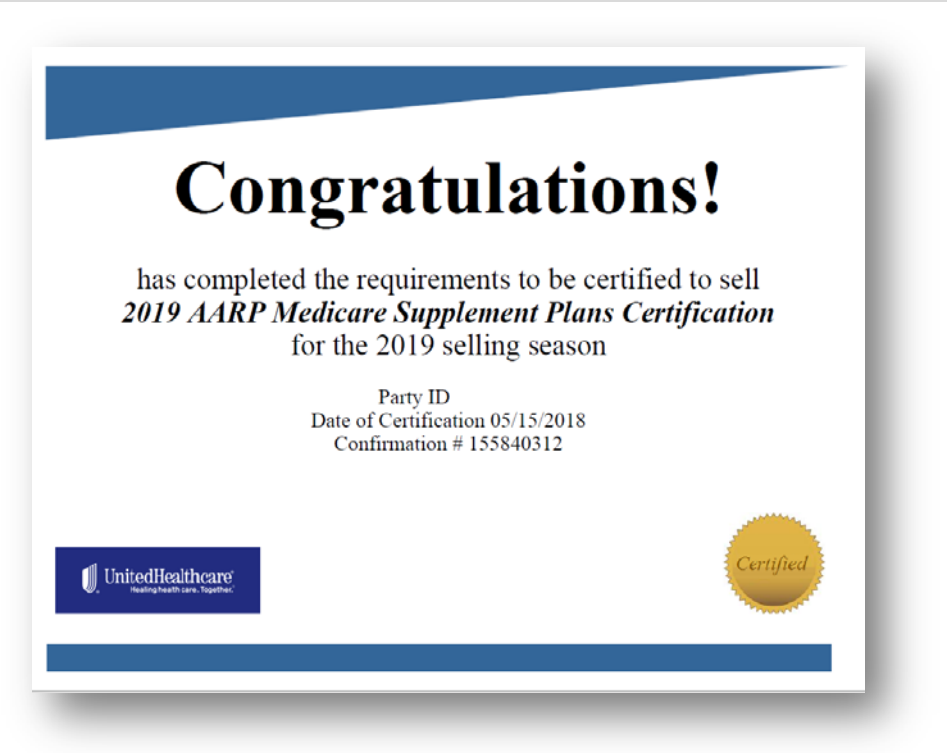

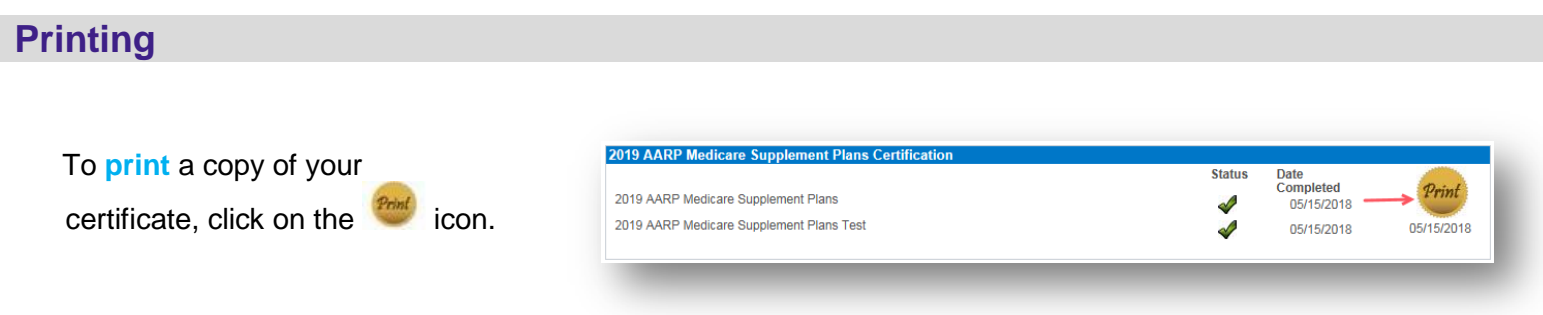

*Note: Screen shots are for illustrative purposes only and are subject to change without notice.*

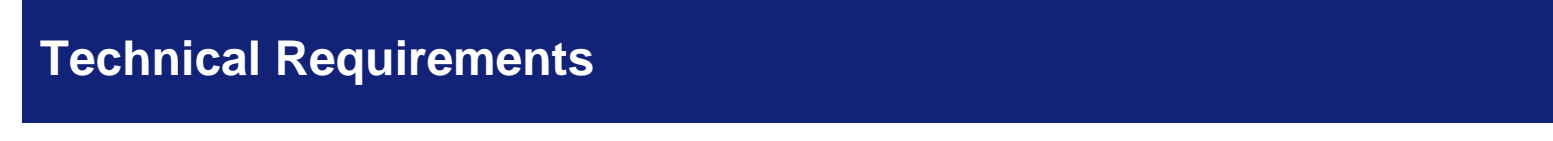

*Modules are not compatible with mobile technology such as smart phones, iPads ortablets.*

In order to take any of the certification modules and/or tests, please make sure your computer meets the following requirements:

- Make sure that you have a reliable internet connection; a wired connection is optimal
- Do not open more than one browser window at a time
- Turn off all pop-up blockers
- Depending on your browser choice, you may need to turn on compatibility view. Do this by clicking Tools, then selecting Compatibility View. Make sure "unitedhealthgroup.com" is added to the Compatibility View Settings popup box
- If using IE, confirm you are using Internet Explorer 10 or higher
- Screen resolution of 1024 x 768
- Acrobat Reader version 6 or higher
- Macromedia Flash Player 9 or higher

If you have trouble launching a module or test, contact the Producer Help Desk (PHD):

# **888-381-8581**

# (Monday – Friday,  $7$  a.m. to  $9$  p.m.,  $CT$ )

5. Enter a "Search Type" – You can search by "Applicant Name and State"; "Applicant Identification Numbers" or pull up all enrollments in a given state by selecting "Search by Applicant State."

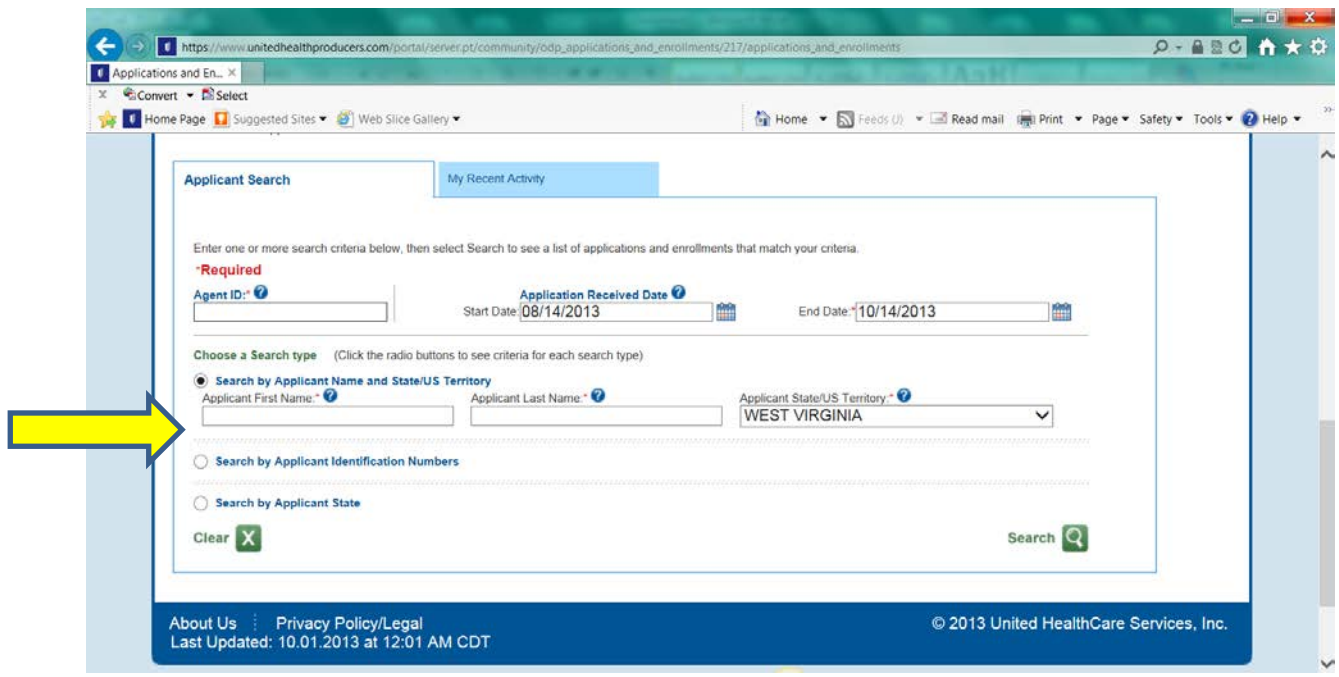

This will pull up a list of your enrollments based on your search specifications. The search will show the following:

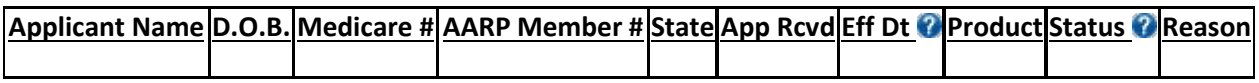

Make sure you pay special attention to the following categories:

- **Effective Date** Make sure this matches what was on the original enrollment
- **Product**  Make sure this matches the desired plan selection
- **Status**  You want to make sure everything shows as Enrolled:

o Accepted (Enrollment Received and In Process)

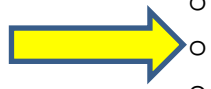

o Enrolled (Enrollment Processed; Member Enrolled)

o Denied (Enrollment Denied)\*

\*If the enrollment was Denied, there will be a Reason Code in the last column (i.e. Duplicate Application)

You can also click on each name for additional information.

# **UnitedHealthcare® Agent Toolkit**

#### WHAT IS THE AGENT TOOLKIT?

The UnitedHealthcare Agent Toolkit allows you to create customized marketing materials with targeted messages quickly and easily while ensuring compliance with regulatory, CMS and branding standards.

#### ACCESSING THE AGENT TOOLKIT

- 1. Type www.unitedhealthproducers.com in your internet browser if you are an EDC agent. If you are an ICA or ISR, type www.unitedhealthadvisors.com.
- 2. Enter your username and password in the lower right corner and click "GO".

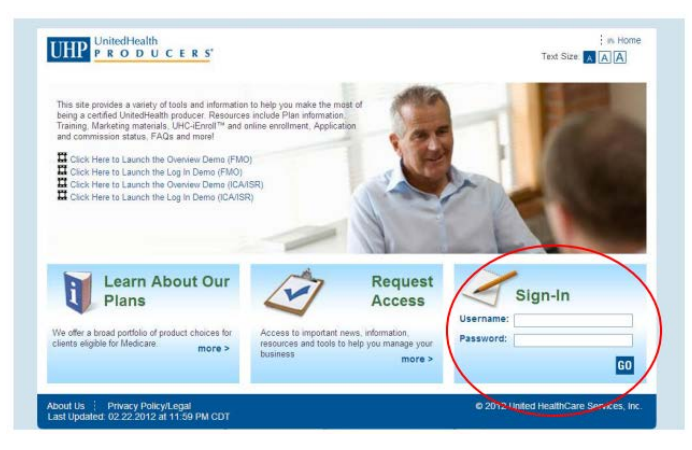

3. Click on the "Product Information and Materials" tab.

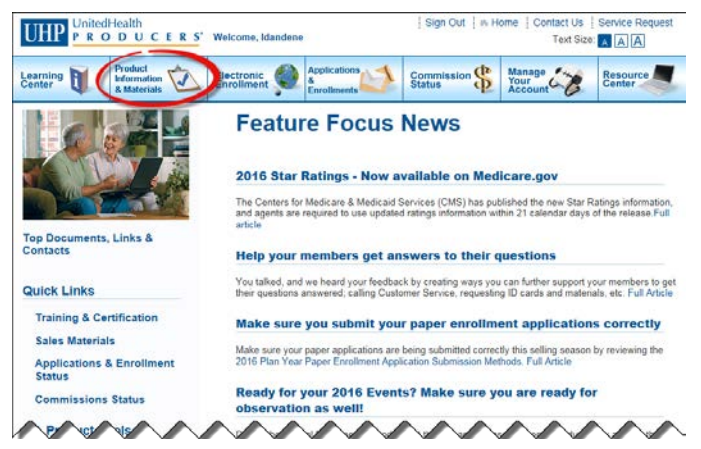

4. You can access the Agent Toolkit by clicking the link on the left or the Agent Toolkit tab.

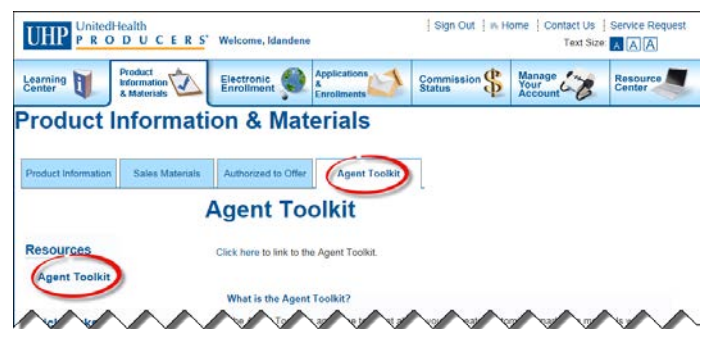

# **Quick Start Guide**

#### FINDING MATERIALS

**Note: Materials are subject to location change through the year.**

1. Shown below is the Agent Toolkit home page. Start by clicking on either the English or Other Languages tab.

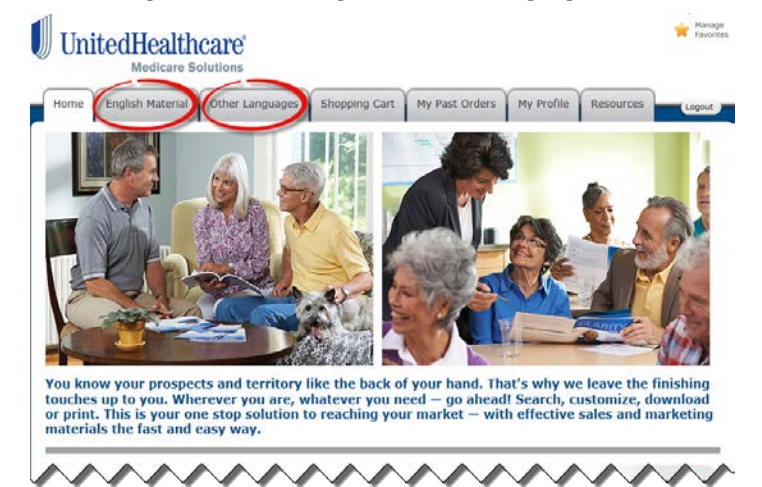

- 2. You will see that the materials are organized by categories. The ones you will focus on are: **Product Specific Marketing and Comprehensive Marketing Programs**.
	- a. In the Product Specific Marketing section, you will find the materials available by product.
	- b. In the Comprehensive Marketing Programs, you will find materials for community meetings, member materials, educational materials, retail materials and much more.

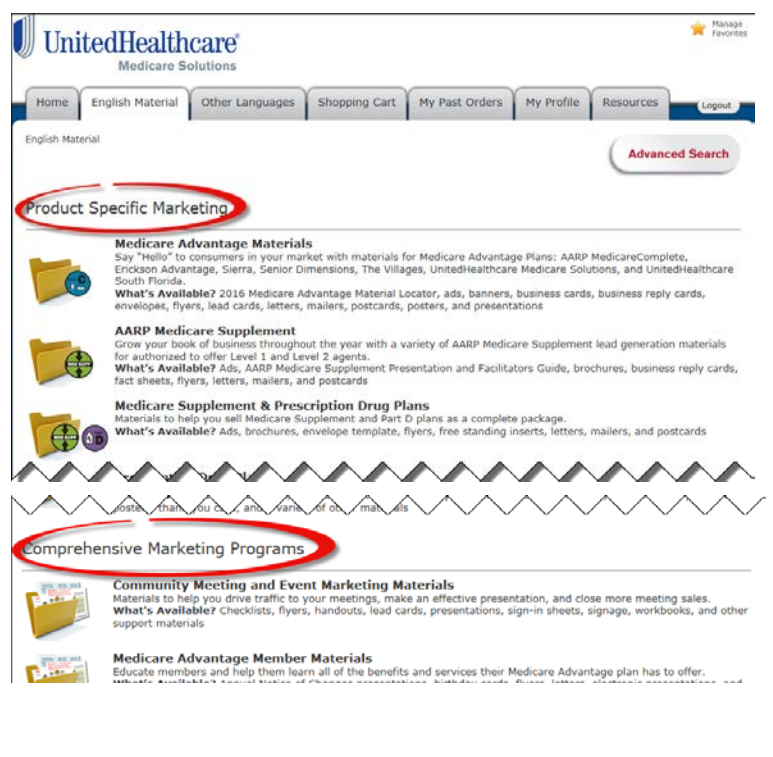

### CREATING AND ORDERING MATERIALS

- 1. Click into a folder and you will find many options.
- UnitedHealthcare

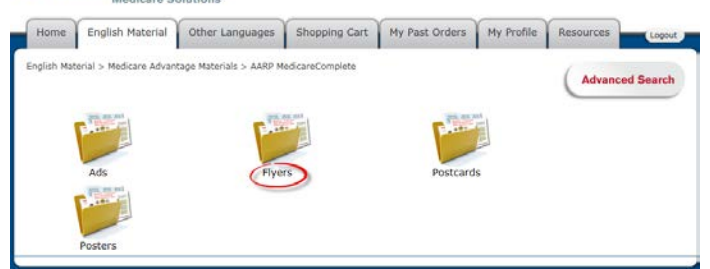

Matage

2. Select the material you want to order.

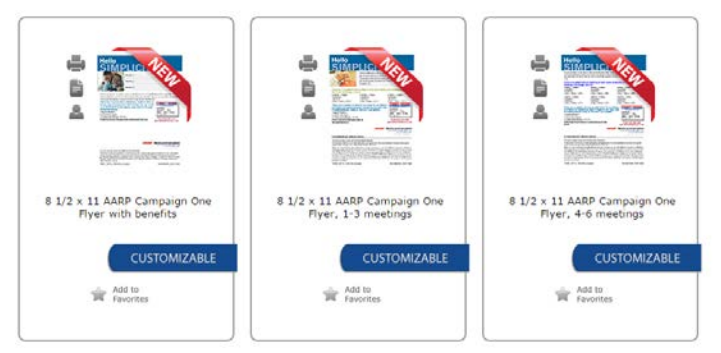

3. Once you select a material, you will be taken to an editing screen where you can customize the piece based on defined criteria.

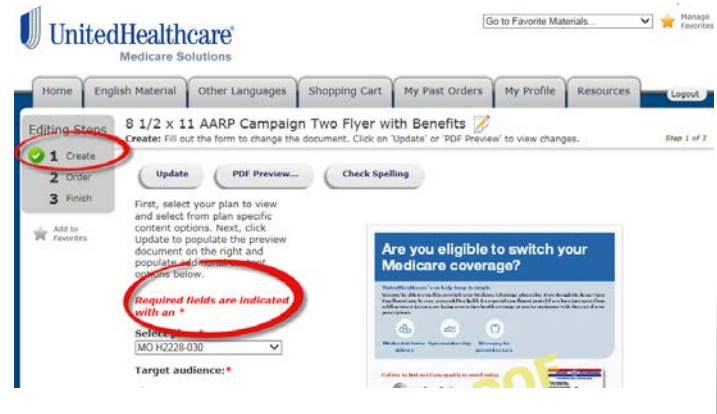

4. Click "PDF Preview" to see how it will look before you order.

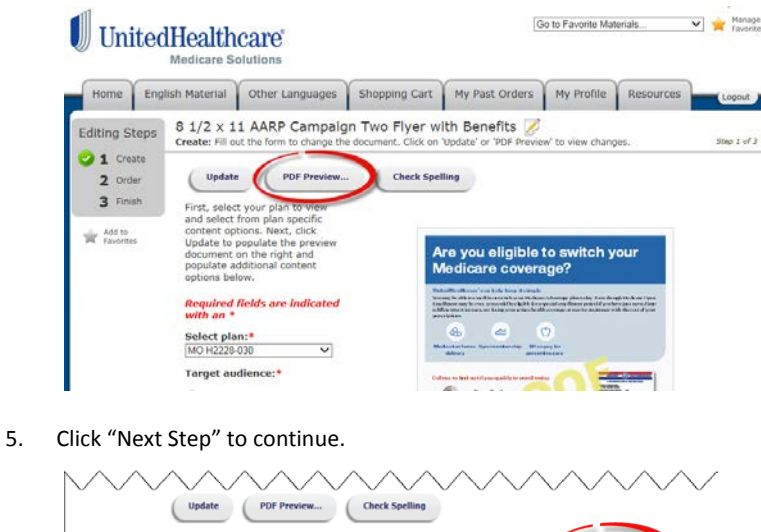

**NEXT STEP** 

6. There are two options for receiving materials, Download or Order Printed Items. Select **Download** if you want a PDF to print on your own computer. Select **Order Printed Items**if you want your order professionally printed and shipped. There may be a charge for this option. Then, click **NEXT STEP.**

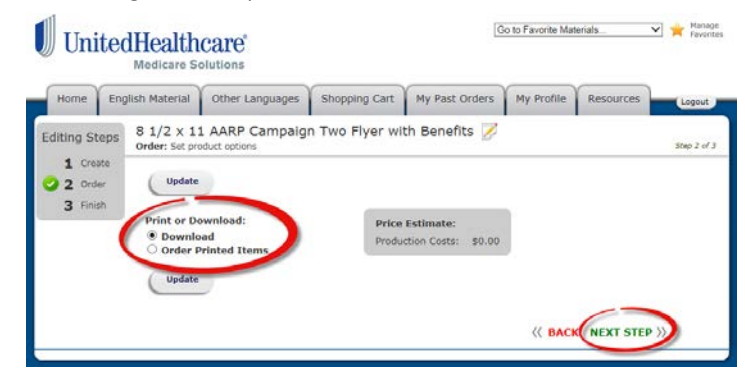

#### 7. Click **ADD TO CART**

#### Manage<br>**A** Favorites UnitedHealthcare® Home English Material Other Languages Shopping Cart My Past Orders My Profile Resource  $8\frac{1}{2} \times 11$  AARP Campaign One Flyer with benefits  $\sum$ <br>Finish: Save your work by adding this document to your shopping cart Editing Steps Step 3 of 3  $1$  Create n: <mark>8 1/2 x 11 AARP Campaign One Flyer with benefits</mark><br>8 1/2 x 11 AARP Campaign One Flyer with ben<br>D-OVATIONS-1E8913D0 Descriptio<br>Product:<br>ID:  $\bullet$  3 Finis Click PDF Preview to review your piece. If you are creating a list upload product, this PDF<br>preview will show the base template and not the merged data you have created. **BACK** ADD TO CART ANCEL

8. When in the Shopping Cart tab, you have the option to edit your order, do another PDF preview or you can click **Proceed to Checkout.**

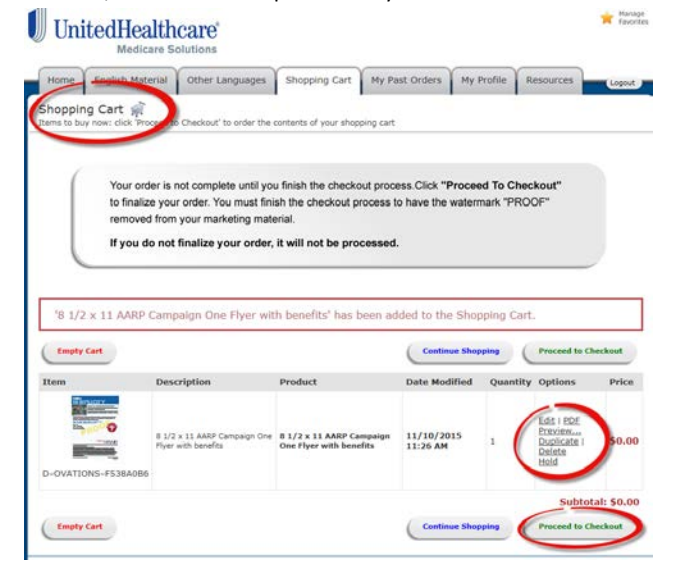

#### 9. Click **Place Order**

#### UnitedHealthcare

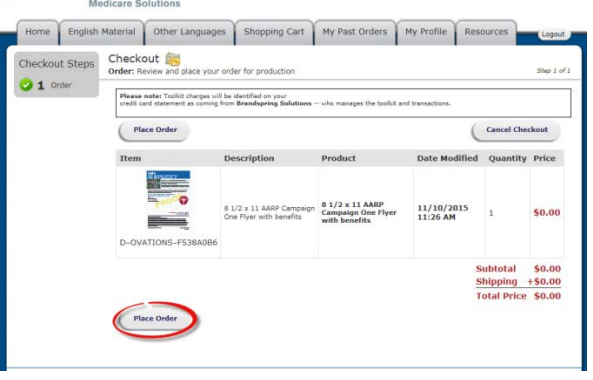

1. Select **Order Printed Items**if you want your order professionally printed and shipped. Select the quantity from the drop down box. It will list if there is a cost to have them printed. Shipping is extra. Click **NEXT STEP**.

(Note: There is never a cost if you select download.)

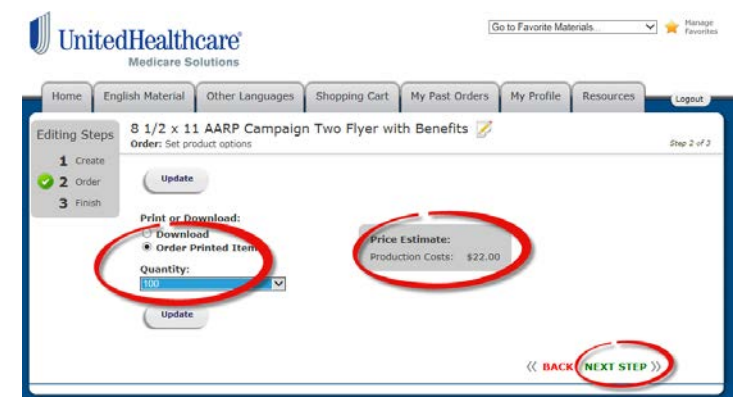

#### 2. Click **ADD TO CART**

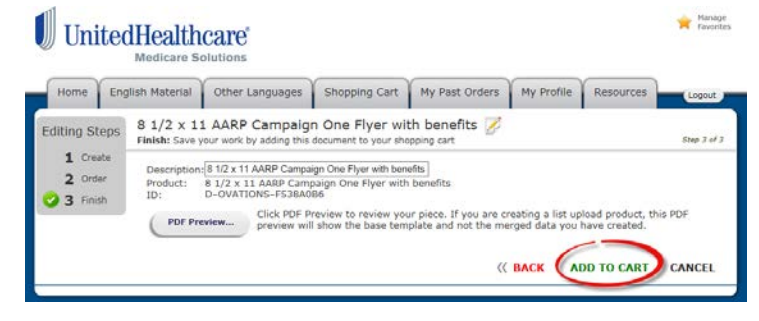

3. You will see the product and price in your shopping cart.

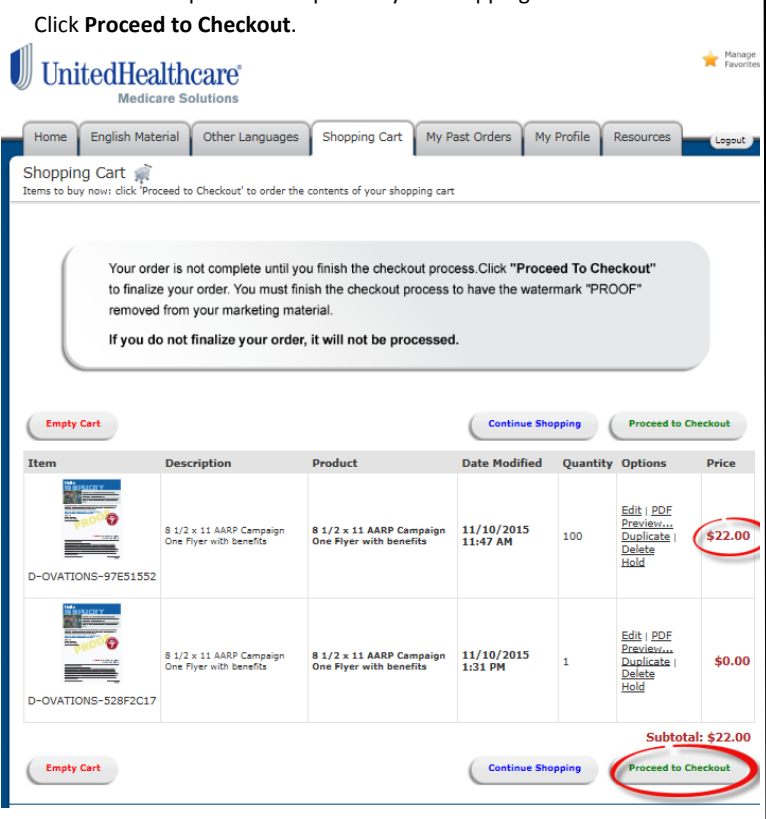

4. Confirm your shipping information. If the address is incorrect, you need to change it on the profile tab. Check the "I have verified" box and then click **NEXT STEP**.

#### **J** UnitedHealthcare

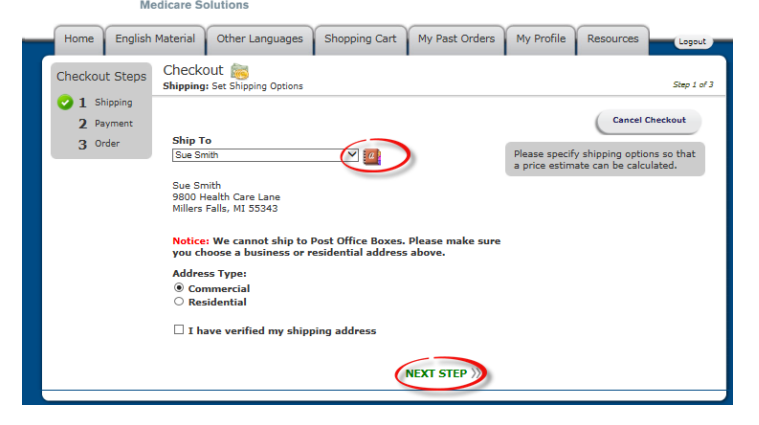

5. Enter payment information. Total price is shown on this page.

#### UnitedHealthcare®

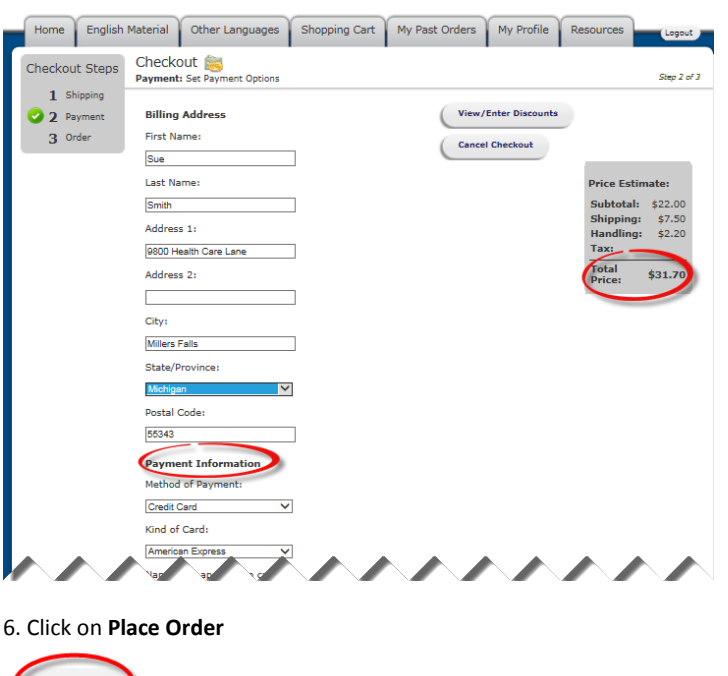

#### **Place Order**

#### VIEWING ORDERS

1. Click on **My Past Orders** tab to view your order or to download your PDF by clicking on the hyperlink

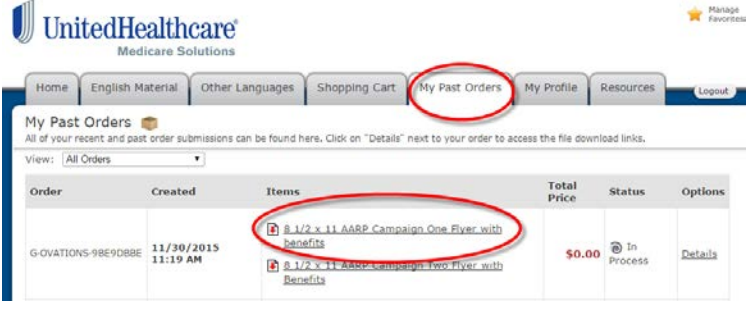

#### DOWNLOADING YOUR MATERIALS

1. Select **Download** if you want to print the item. Not all materials are available for download. Then click **NEXT STEP**.

(Remember: There is never a cost when you select download.)

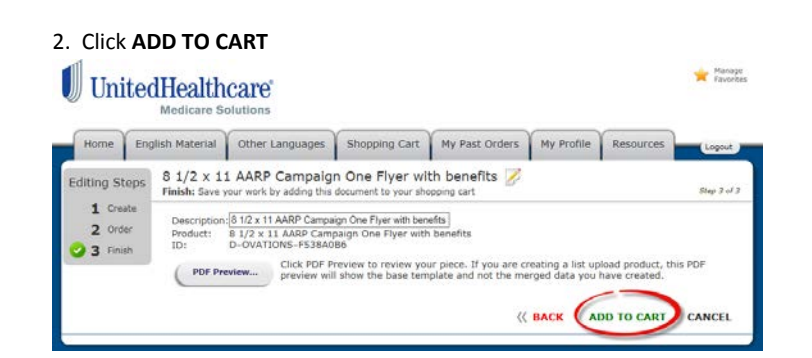

3. You will see the product in your shopping cart. The quantity will be 1 and the price will be \$0.00. Click **Proceed to Checkout**.

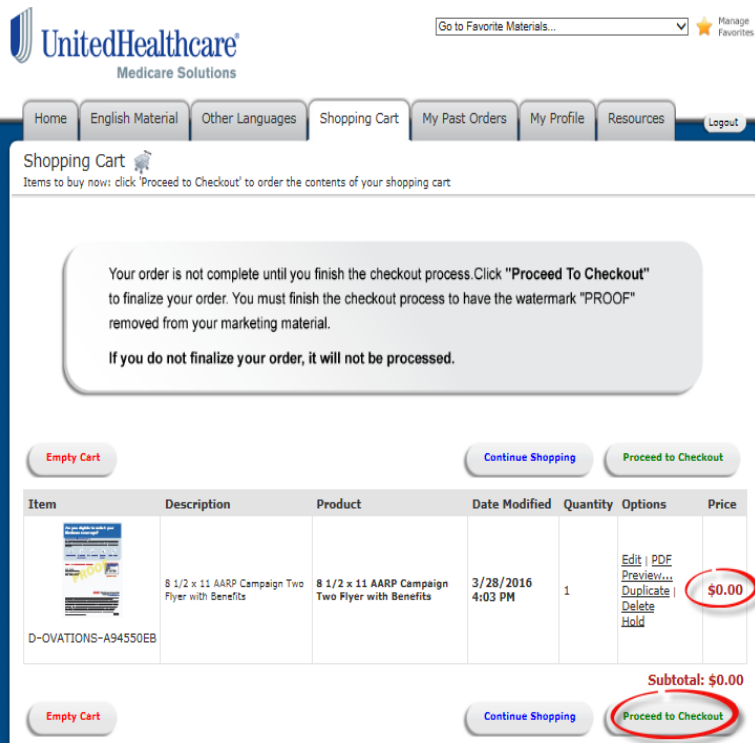

4. The checkout screen will appear. Click, **PLACE ORDER.**

# $\begin{tabular}{|c|c|} \hline \multicolumn{3}{|c|}{\textbf{UnitedHealthcare}}\\ \hline \end{tabular}$

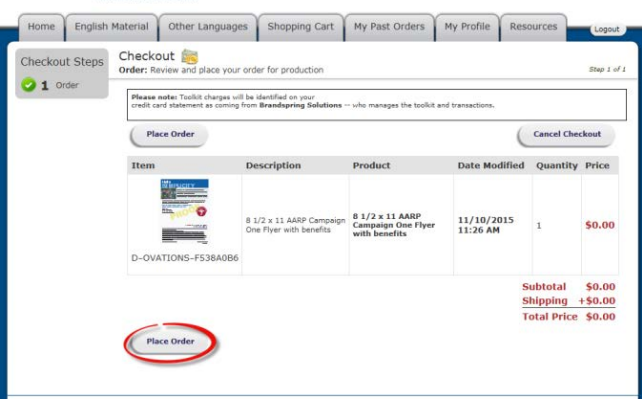

5. You will be taken to the **My Past Orders** tab where you can download your PDF immediately by clicking on the hyperlink. Even though the status says "In process" the item is completed and ready for use. The material will now have the "Proof" watermark removed from it.

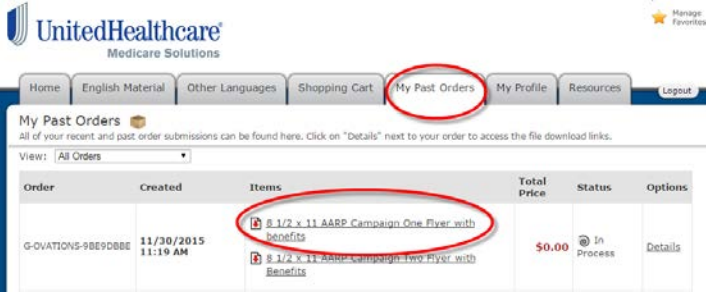

Confidential property of UnitedHealth Group. For agent use only. Not intended for use as marketing material for the general public. Do not distribute, reproduce, edit or delete any portion without the express permission of UnitedHealth Group.